## **Hoja de consejos para Sora**

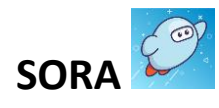

¡Es una aplicación fácil de usar para una biblioteca digital que ofrece libros electrónicos y audio libros en cualquier momento y en cualquier lugar!

No necesita iniciar una sesión cuando entra a través de Launchpad.

¡Seleccione su distrito escolar y comience a leer!

1. Inicie una sesión en Clever Launchpad en<https://clever.com/in/dekalb?skip=1> utilice su S# (número de identificación estudiantil, por ejemplo: s1234567) y la contraseña escolar.

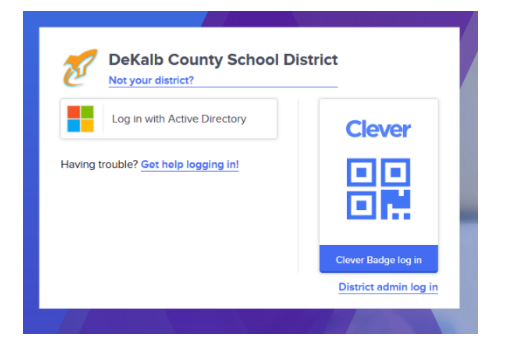

2. Busque el ícono de la aplicación de Sora

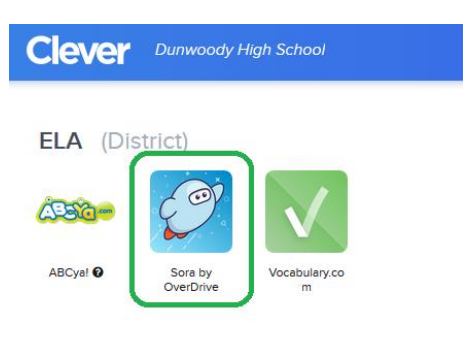

3. Haga clic en «Find my school»

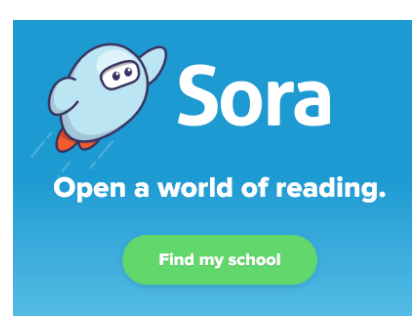

4. Si no aparece en la lista «DeKalb County School District», haga clic en «My school isn't listed» en la parte inferior de la pantalla.

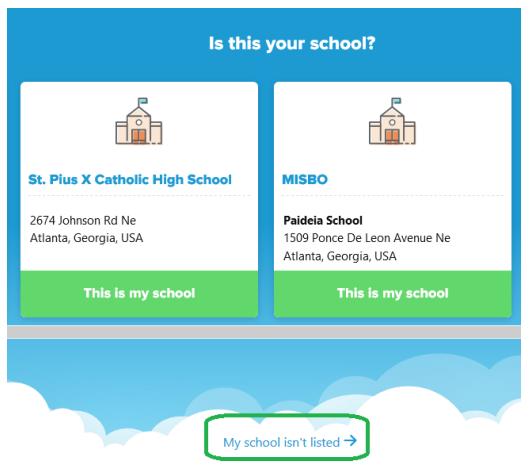

5. Escriba «dek» para buscar el Distrito Escolar del Condado de Dekalb y haga clic en «This is my school.»

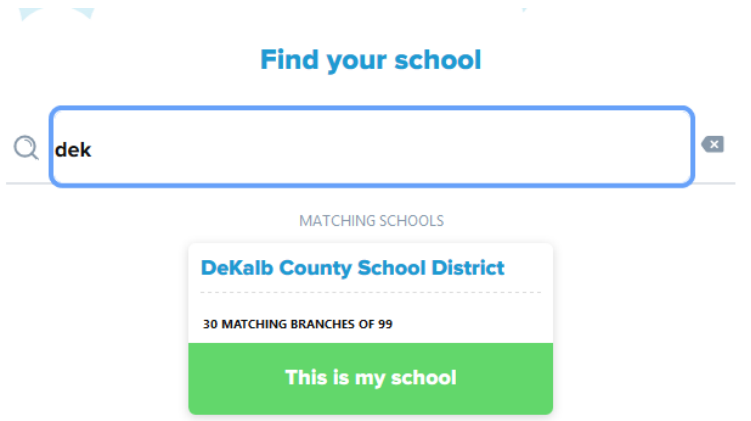

6. Luego, haga clic en el botón de inicio.

## **Sign into Dekalb County School District**

**Sign in using Dekalb County School District** 

7. Una vez que haya iniciado la sesión, haga clic en el menú desplegable del centro superior para añadir una biblioteca pública. Siga los pasos para buscar la biblioteca pública del condado de DeKalb. Los alumnos tendrán acceso a libros electrónicos y audio libros de las escuelas y la biblioteca pública del condado de DeKalb.

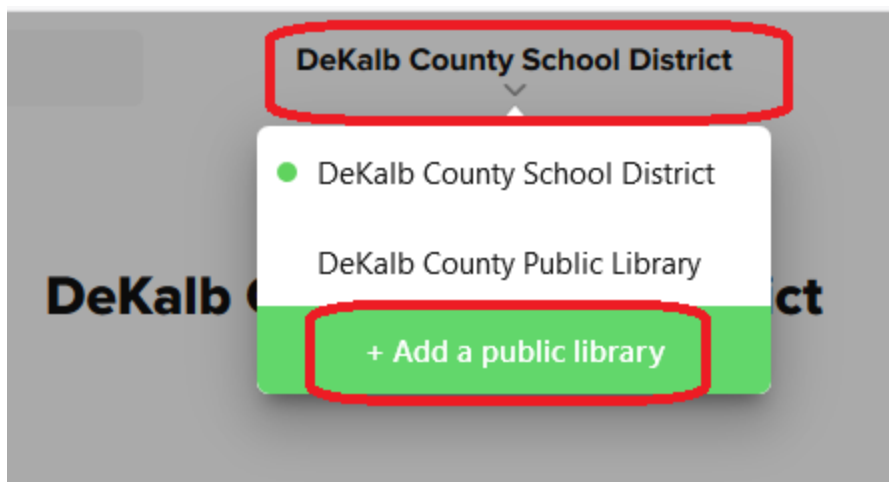

8. Cuando haga clic en "Search for a book", asegúrese de haber marcado la casilla para buscar en TODAS las bibliotecas, de modo que busque tanto en las escuelas del condado de DeKalb como en la biblioteca pública del condado de DeKalb al mismo tiempo.

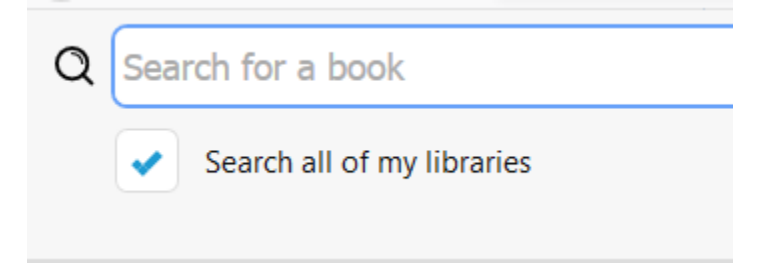

- 9. También hay una aplicación de Sora disponible para ser descargada en Android y en iPhones.
- 10. Para ayuda adicional, por favor visite<https://help.soraapp.com/en-us/5033.htm>